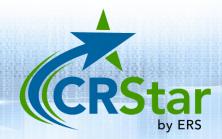

## **CRStar Insights**

## TX New Case and Corrections Submissions

The TX Central Cancer Registry requires that facilities submit new cases as well as cases that have been corrected since the initial data submission. This CRStar Insight will illustrate the submission of both new and corrected cases.

Cases are selected via the Select a Population function using the State Report Flag field as criteria. New case records that are ready for transmit should have the State Report Flag set to "Y" by the abstractor upon completion. Modified records will have a State Report Flag of "C" (if the data modifications involve fields that trigger a correction record). The "C" flag is assigned automatically by CRStar based on Texas State Cancer Registry Standards.

To select new case records for transmit, create a population that selects all cases where the State Report Flag is coded to a "Y" as shown below.

| Sele | ct a Popula     | tion  |        |               |     |                  |         |          |     |               |        |                |            |
|------|-----------------|-------|--------|---------------|-----|------------------|---------|----------|-----|---------------|--------|----------------|------------|
| Pop  | pulation Labe   | l: s  | State  | Transmit      |     | ~                |         |          |     |               |        |                |            |
| Rec  | quested By:     | Nicki | i Skip | per           | ]   | Request Date:    | 05/12   | 2/2023   |     |               |        |                |            |
| Ho   | spitals:        | 11    |        |               | -   | GENERAL HOSPITAL |         |          |     | 🗌 Include Dup | licate | s of Shared Pa | tients     |
|      | O Dx Date       |       | 01     | st Contact Da | ite | From: mm/dd      | /уууу   | ]        |     | To: mm/dd     | /уууу  | r              |            |
| Abs  | stract/Suspen   | se Ca | ses    |               |     | Case Type        |         | 1        |     |               |        |                |            |
|      | Abstract C      | ases  | Only   |               |     | Analytic Cas     | es Onl  | y        |     |               |        |                |            |
|      | ○ Suspense      | Cases | s Only | y .           |     | Complete Ca      | ases Oi | nly      |     |               |        |                |            |
|      | O All Cases     |       |        |               |     | Incomplete       | Cases ( | Only     |     |               |        |                |            |
|      |                 |       |        |               |     | Non-Report       | able St | ate Flag |     |               |        |                |            |
| Sit  | e Codes         |       |        |               |     |                  |         |          |     |               |        |                |            |
|      | Site            |       |        | Site Descript | ion | 1                |         |          |     |               |        |                |            |
| 1    |                 |       | ~      |               |     |                  |         | -        |     |               |        |                |            |
|      |                 |       |        |               |     |                  |         |          |     |               |        |                |            |
| 2    |                 |       | ~      |               |     |                  |         | ~        |     |               |        |                |            |
| 3    |                 |       | -      |               |     |                  |         | ~        |     |               |        |                |            |
|      |                 |       |        |               |     |                  |         | _        |     |               |        |                |            |
|      |                 |       |        |               |     |                  |         |          |     | Add Delete    |        |                |            |
| Se   | lection Criteri | ia    |        |               |     |                  |         |          |     |               |        |                |            |
|      | Item Nbr        |       | ltem   | Description   |     |                  | Rel     | ation    | Dat | a Values      | Log    | gic            |            |
| 1    | 200             | -     | Stat   | e Report Flag |     |                  | -       | =        | -   | Y             | -      | And            | 🗢 Сору     |
| 2    |                 | -     |        |               |     |                  | -       |          | -   |               | -      |                | Сору       |
| 3    |                 | -     |        |               |     |                  | ~       |          | -   |               | ~      |                | Сору       |
|      |                 |       |        |               |     |                  |         |          |     |               |        |                | Add Delete |

To export the data, click on Enhanced Reporting > Data Exports > State export. Select your population label. The Filename will default to "State Export" and can be modified as needed. For Export Type, select "New" as shown below:

|                       | « State Export NC                                            | DB/RCRS Export                            |   |  |
|-----------------------|--------------------------------------------------------------|-------------------------------------------|---|--|
| DASHBOARD             | Population Label:                                            | State Export July 2023                    | - |  |
| ABSTRACT MANAGEMENT   | -11                                                          |                                           |   |  |
| FOLLOW UP MANAGEMENT  | Filename:                                                    | State Export                              |   |  |
| ENHANCED REPORTING    | <ul> <li>Update State Re</li> <li>Run GenEdits af</li> </ul> | port Flag and Transmit Date<br>ter Export |   |  |
| Select a Population   | 🗌 Zip Data File                                              |                                           |   |  |
| Canned Reports        | Export Type:                                                 |                                           |   |  |
| Registry Mgmt Reports | New                                                          |                                           |   |  |
| Admin                 | ○ Corrections                                                |                                           |   |  |
| Adhoc Reports         | Start Time: -                                                | End Time: -                               |   |  |
| Miscellaneous Reports |                                                              |                                           |   |  |
| Data Exports          | 🚽 Run                                                        | ) ● New                                   |   |  |
| Reporting Utilities   |                                                              |                                           |   |  |

To select modified records for transmit, create a population that selects all cases where the State Report Flag is coded to a "C" as shown below.

| Population Label: State Modifie |                           |        | Modified Re | cords T                  | ransmit |                        | -      |            |         |        |                                       |     |           |       |      |          |   |      |   |
|---------------------------------|---------------------------|--------|-------------|--------------------------|---------|------------------------|--------|------------|---------|--------|---------------------------------------|-----|-----------|-------|------|----------|---|------|---|
| Requested                       | quested By: Nicki Skipper |        |             | Request Date: 07/13/2023 |         |                        |        |            |         |        |                                       |     |           |       |      |          |   |      |   |
| lospitals:                      |                           | 01     | ▼ ERS       |                          |         | F ERS Hospital Systems |        |            |         |        | Include Duplicates of Shared Patients |     |           |       |      |          |   |      |   |
| ODx                             | Date                      |        | 0 15        | st Contact Da            | ate     |                        | From   | n: mm/     | dd/yy   | yy     |                                       |     | To:       | mm/d  | ld/y | ууу      |   |      |   |
| bstract/S                       | uspens                    | e Cas  | es          |                          |         | c                      | ase Ty | pe         |         |        |                                       |     |           |       |      |          |   |      |   |
| $\bigcirc$ Abs                  | tract Ca                  | ases ( | Only        |                          |         |                        |        | Analytic ( | ases (  | Dnly   |                                       |     |           |       |      |          |   |      |   |
| $\bigcirc$ Sus                  | pense (                   | Cases  | Only        |                          |         |                        |        | Complete   | Cases   | Only   |                                       |     |           |       |      |          |   |      |   |
|                                 | Cases                     |        |             |                          |         |                        |        | ncomple    | te Cas  | es Onl | у                                     |     |           |       |      |          |   |      |   |
|                                 |                           |        |             |                          |         |                        |        | Non-Repo   | ortable | State  | Flag                                  |     |           |       |      |          |   |      |   |
| Site Code                       | 5                         |        |             |                          |         |                        |        |            |         |        |                                       |     |           |       |      |          |   |      |   |
| Site                            |                           |        | ;           | Site Descript            | tion    |                        |        |            |         |        |                                       |     |           |       |      |          |   |      |   |
| 1                               |                           |        | -           |                          |         |                        |        |            |         | -      |                                       |     |           |       |      |          |   |      |   |
|                                 |                           | _      |             |                          |         |                        |        |            |         |        |                                       |     |           |       |      |          |   |      |   |
| 2                               |                           | 1      | *           |                          |         |                        |        |            |         | -      |                                       |     |           |       |      |          |   |      |   |
| 3                               |                           |        | •           |                          |         |                        |        |            |         | -      |                                       |     |           |       |      |          |   |      |   |
|                                 |                           |        |             |                          |         |                        |        |            |         |        |                                       |     | Add [     | elete |      |          |   |      |   |
|                                 | - II I                    |        |             |                          |         |                        |        |            |         |        |                                       |     |           |       |      |          |   |      |   |
| Selection<br>Item N             |                           | -      | Item        | Description              |         |                        |        |            |         | Relati | on                                    | Di  | ata Value | 5     |      | Logic    |   |      |   |
| 1 200                           |                           |        |             | e Report Flag            | 2       |                        |        |            | -       | =      |                                       | - ( | с         |       | ~    | And      | - | Сору |   |
|                                 |                           | -      |             |                          |         |                        |        |            | ~       |        |                                       | -   |           |       | -    |          | ~ | Сору |   |
| 2                               |                           |        |             |                          |         |                        |        |            | -       |        |                                       | - 1 |           |       | -    | <u> </u> |   | _    | 2 |

To export the data, click on Enhanced Reporting > Data Exports > State export. Select your population label. The Filename will default to "State Export" and can be modified as needed. For Export Type, select "Corrections" as shown below:

| Export State Data                                                                                                    |                                    |  |  |  |  |  |  |  |  |  |  |
|----------------------------------------------------------------------------------------------------|------------------------------------|--|--|--|--|--|--|--|--|--|--|
| Population Label:                                                                                                    | State Corrections Export July 2023 |  |  |  |  |  |  |  |  |  |  |
| Filename:                                                                                                    | State Export                       |  |  |  |  |  |  |  |  |  |  |
| Population Label:       State Corrections Export July 2023         Filename:       State Export         Update State Report Flag and Transmit Date         Run GenEdits after Export         Zip Data File |                                    |  |  |  |  |  |  |  |  |  |  |
| Export Type:                                                                                                    |                                    |  |  |  |  |  |  |  |  |  |  |
| ONew                                                                                                    |                                    |  |  |  |  |  |  |  |  |  |  |
| Orrections                                                                                                    |                                    |  |  |  |  |  |  |  |  |  |  |

## Support available at www.mycrstar.com